## **View Pending Financial Aid**

1. Click the **Student Center** menu.

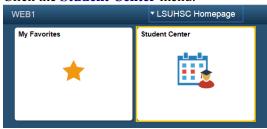

2. Select the **Pending Financial Aid** list item from the **other financial...** drop-down list, and then click the **Go** button.

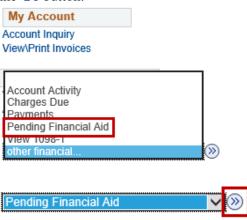

3. Click the **View By** drop-down button if you wish to select a specific term, and then click the Go button.

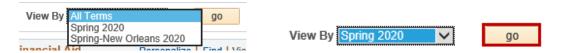

4. Click the **Financial Aid** link to view your Financial Aid and the Accept/Decline Awards screen.

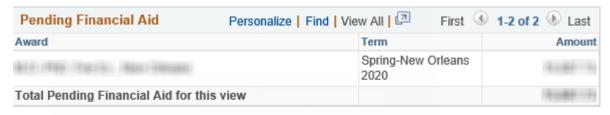

Currency used is US Dollar

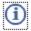

We have encountered problems calculating your tuition. Your account may not reflect the most recent charges.

Financial Aid

5. Select the aid year you wish to view, or click the **Return to Pending Financial Aid** link.

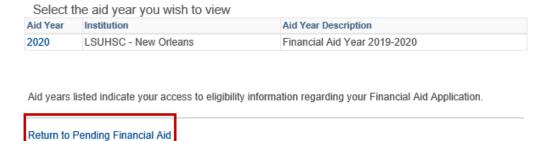

6. Click the **Student Center** option from the **go to ...** drop-down list, and then click the **GO!** button or click the Student Center link on your menu bar.

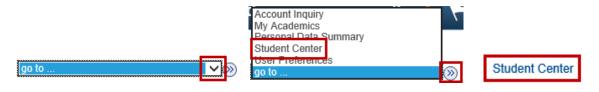

Page 2 Date Created: 10/24/2019